## **INSTRUKCJA LOGOWANIA SIĘ NA KURS NA PLATFORMIE MOODLE**

W przeglądarce internetowej należy wpisać: <http://www.mscdn.pl/moodle> lub wpisać tylko adres MSCDN a potem kliknąć w prawym dolnym rogu zakładkę Elerning. Otworzy się strona,

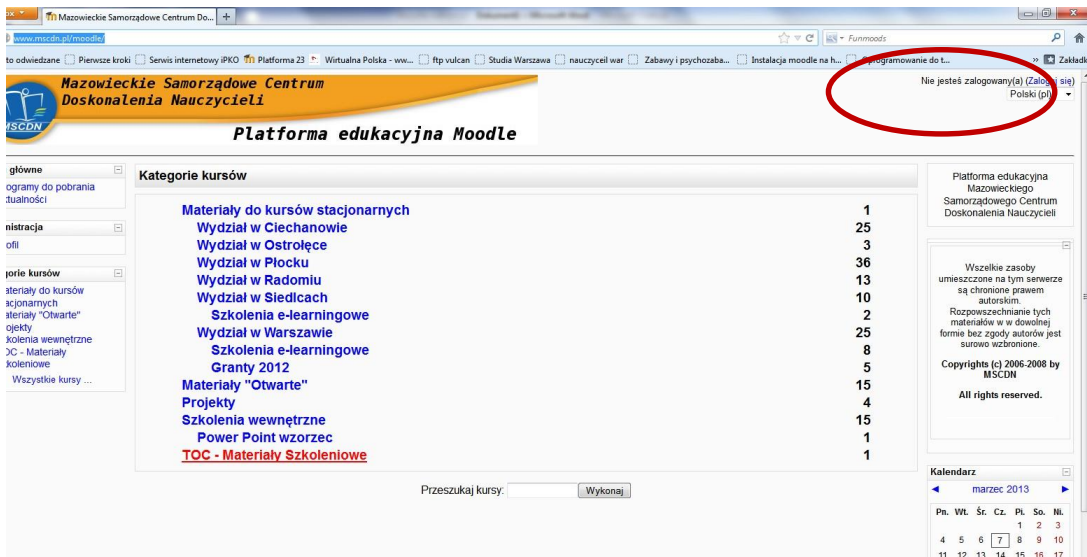

na której trzeba kliknąć w prawym górnym rogu napis "Zaloguj się" (zaznaczona czerwonym owalem). Otworzy się strona logowania<br> **Strona Martin Container Container Centrum Do...** +

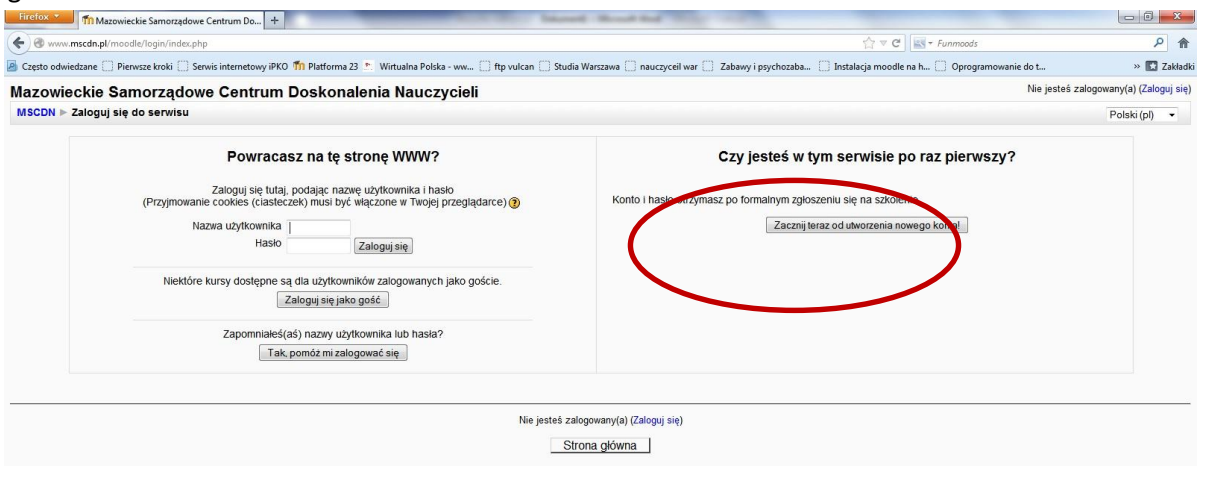

gdzie należy kliknąć "Zacznij od utworzenia nowego konta" (zaznaczona czerwonym owalem). Po otwarciu formularza rejestracyjnego należy wypełnić wszystkie pola, m.in. wpisując adres swojej poczty elektronicznej

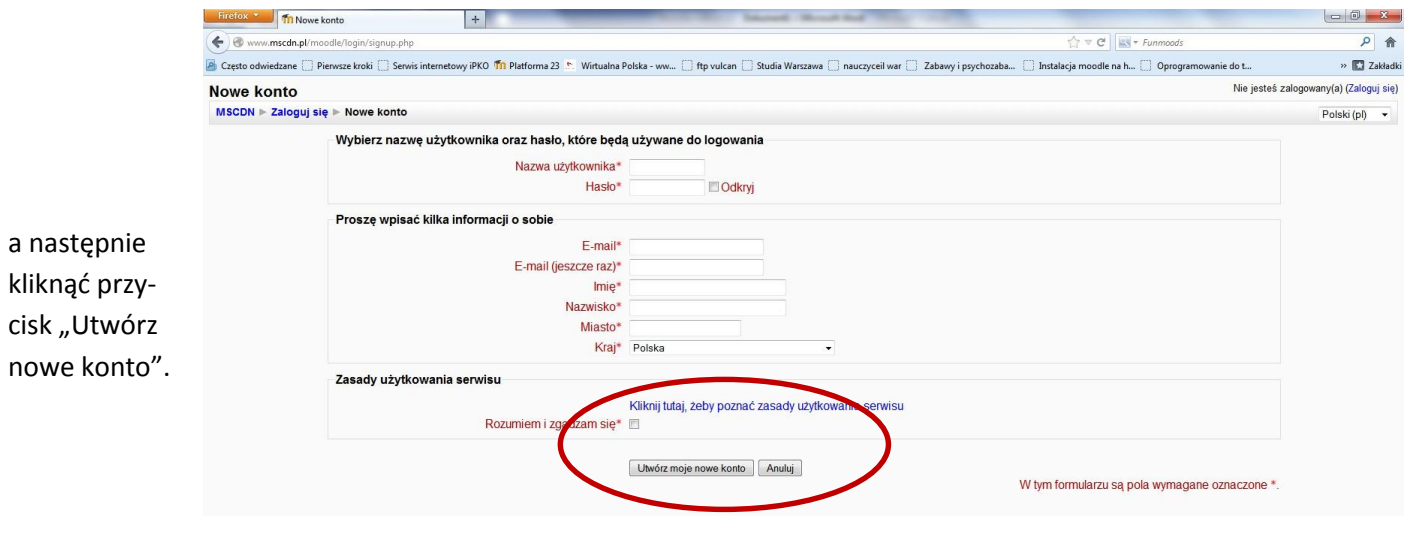

Następnie musimy uruchomić pocztę elektroniczną, której adres wpisaliśmy w formularzu, odczytać maila od administratora platformy i kliknąć w nim na link aktywujący nasze konto na platformie Moodle.

Zostaniemy automatycznie zalogowani na nasze konto, z którego, jeśli chcemy możemy się wylogować.

## **LOGOWANIE SIĘ NA KURS**

Jeżeli mamy konto na platformie to w oknie logowania wpisujemy nazwę użytkownika i jego hasło (to, które podaliśmy w formularzu). Po zalogowaniu z ekranu głównego wybieramy **Szkolenia międzywydziałowe**, a następnie szukamy kursu **Wieloaspektowa analiza diagnostyczna w projekcie** *Połowa drogi…* i klikamy na jego nazwę. W wyświetlonym monicie wpisujemy nazwę użytkownika i hasło, które zaproponowaliśmy podczas rejestracji i już możemy korzystać z zasobów kursu.

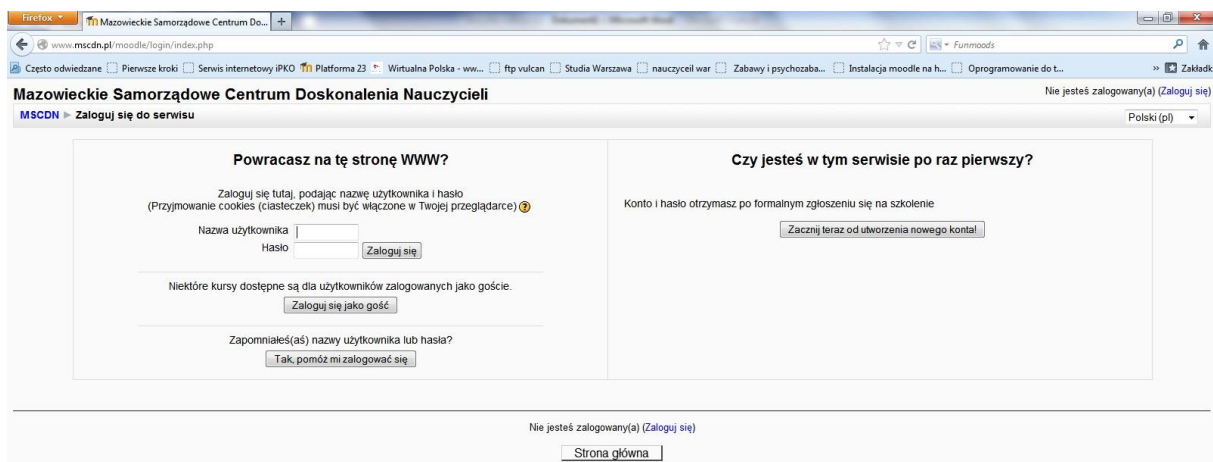